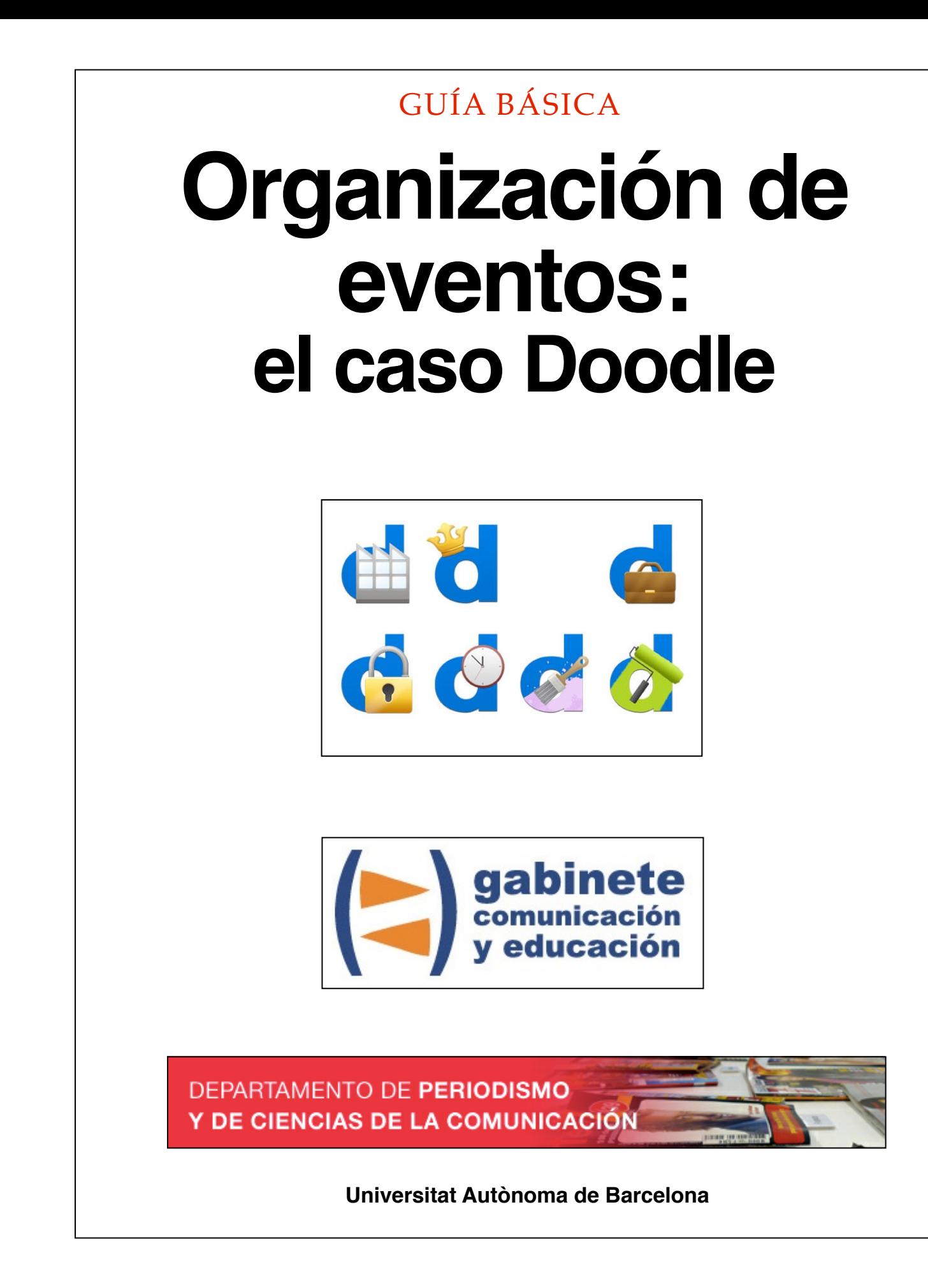

# **DIRECCIÓN EDITORIAL**

José Manuel Pérez Tornero Santiago Tejedor Calvo

# **REDACCIÓN**

Laia Teruel Mena Irina García Montero Mireia Sanz Estapé

## **EDICIÓN**

Ana Bravo Mejía

www.gabinetecomunicacionyeducacion.com

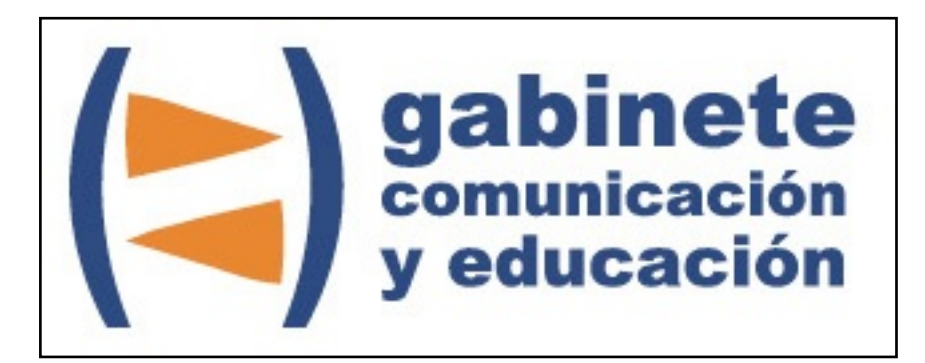

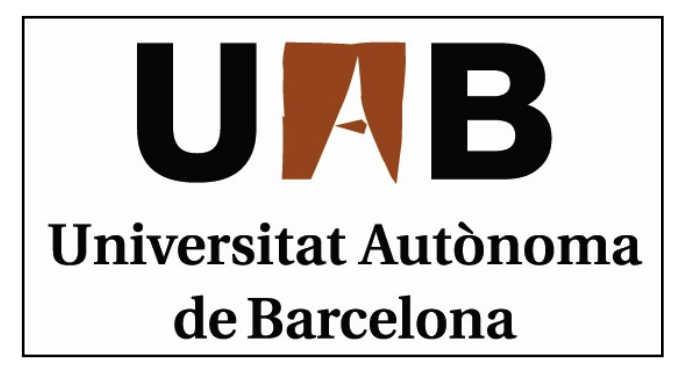

# **Doodle**

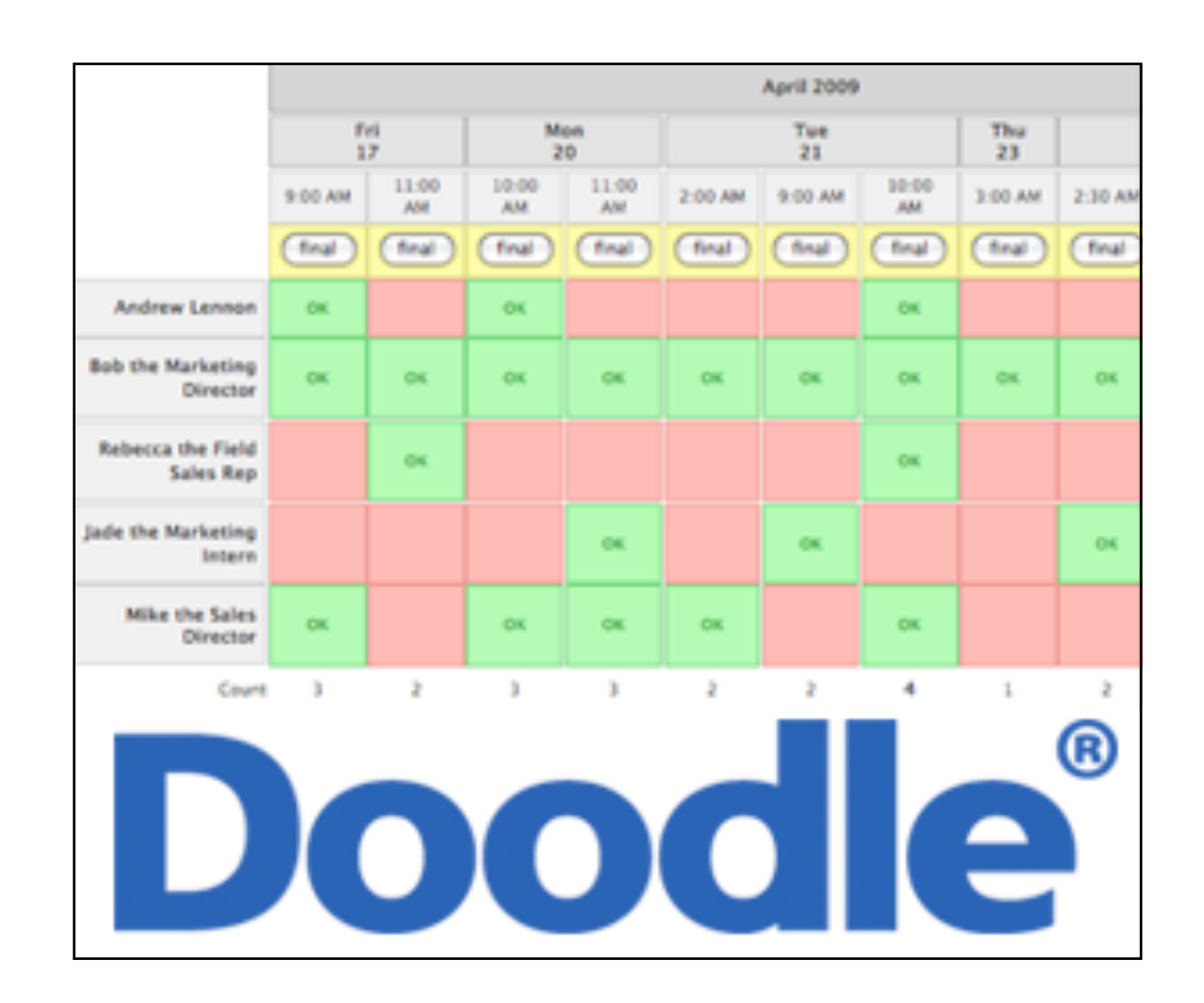

Bienvenidos y bienvenidas a la guía básica sobre Doodle, una herramienta esencial para el ciberperiodismo que facilita la organización de eventos y reuniones en la Web. Este material forma parte de una colección de tutoriales editados por el Gabinete de Comunicación y Educación con el objetivo de conocer herramientas 2.0 para el comunicador.

Carlos ya ha experimentado con diferentes plataformas para dar a conocer sus conocimientos sobre política, en concreto sobre las elecciones rusas. Lo que quiere ahora es reunir a unos cuantos compañeros para que le ayuden con los contenidos. Hay un problema, todos ellos tienen horarios diferentes y agendas muy apretadas, por ese motivo no consiguen fijar un día para quedar. Como siempre, Carlos le ha preguntado a su amigo Marcos si existe alguna aplicación con la que se pueda crear eventos para organizar reuniones.

Evidentemente, Marcos conoce todo sobre aplicaciones y herramientas y ha encontrado: Doodle. En tres simples pasos se puede crear una encuesta con diferentes fechas y franjas horarias y enviarla a cualquier persona. En definitiva, se puede observar de forma muy visual la disponibilidad de un conjunto de personas para coincidir y organizar una reunión, un acto o cualquier evento de manera rápida y sencilla.

¿Es muy complicado crearlo? En absoluto. Para crear un Doodle no es necesario que ni que esté registrada la persona que configura el evento ni las personas que votan su disponibilidad. Veamos cada uno de los pasos que se deben seguir.

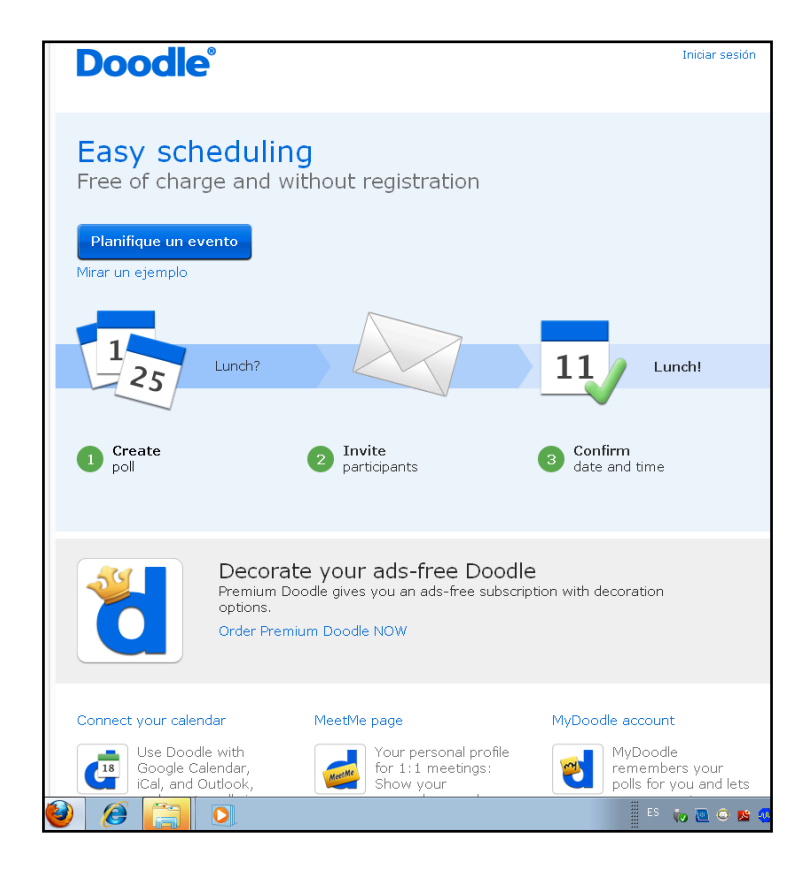

## CAPÍTULO 1

# **Generar evento**

### **Pasos previos**

- 1. Datos del evento
- 2. Opciones de fechas
- 3. Ajustes

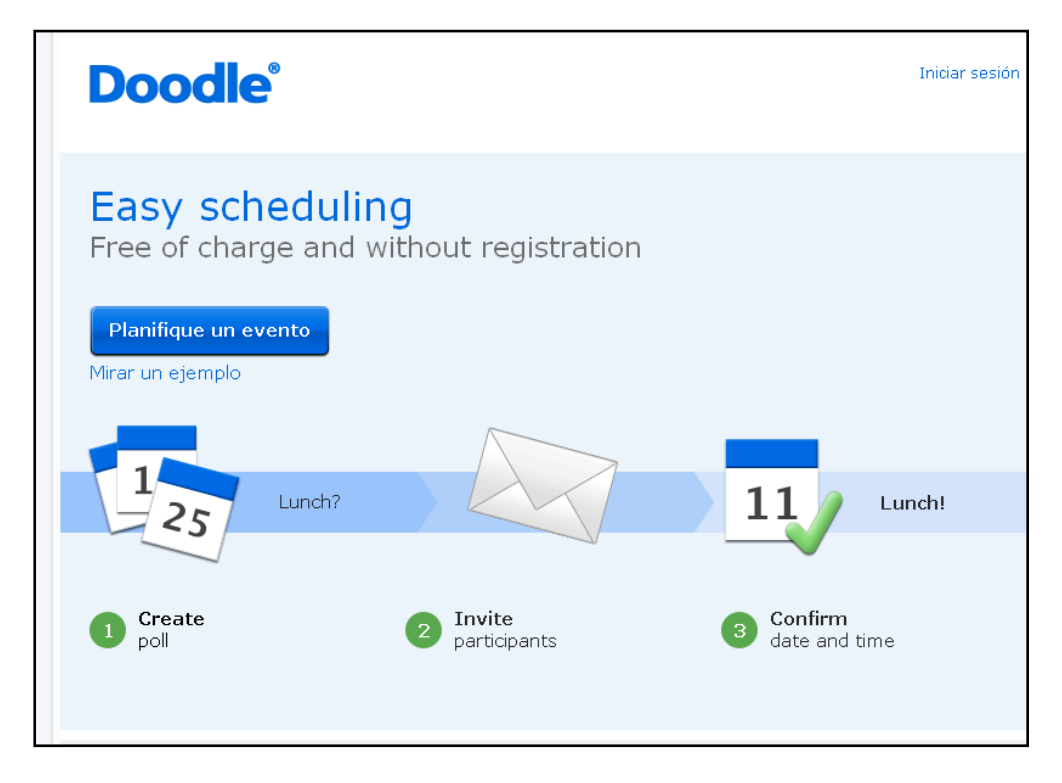

*Debemos entrar en el sitio: [http://www.doodle.com/](http://www.doodle.com) y hacer clic en Planifique un evento*

#### **1. DATOS DEL EVENTO**

Después de hacer clic en *Planifique un evento* aparece un formulario en el que se deben rellenar los siguientes campos:

- Título: se debe escribir el título que queremos dar al evento.
- Localización: es un campo opcional y sirve para especificar la situación del evento. Si es una dirección concreta se puede sintonizar con Google maps.
- Descripción: es el espacio para añadir explicaciones sobre el evento.
- Su nombre: el nombre de quien convoca.
- Correo electrónico: un correo electrónico de referencia para recibir las notificaciones correspondientes.

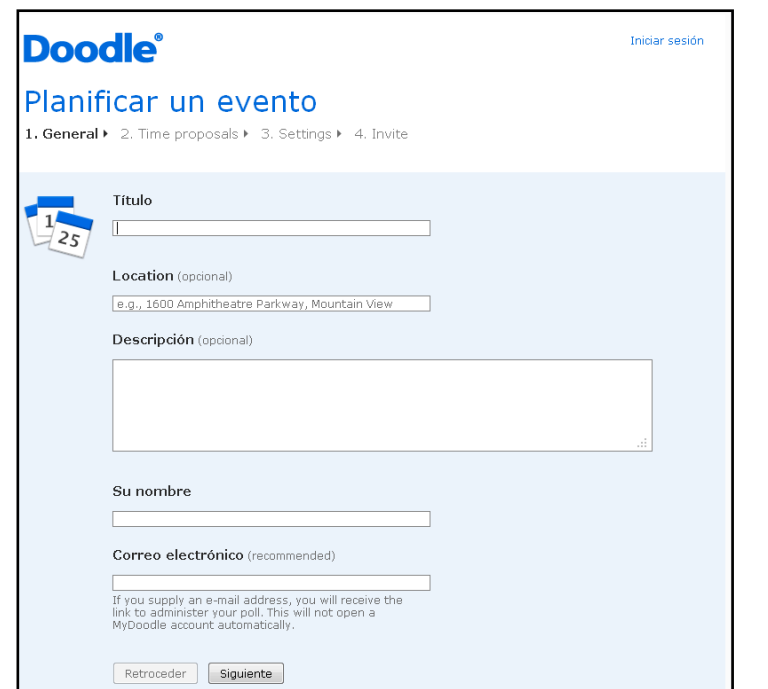

Una vez rellenados los espacios, hacemos clic en Siguiente.

#### **2. OPCIONES DE FECHAS**

A continuación se deben fijar las fechas opcionales para realizar el evento. Para ello, aparece un calendario en el que se deben indicar los días tentativos para realizar el evento. Una vez seleccionados los días, aparecerán las fechas en la columna de la derecha: *Datos elegidos*.

Una vez fijados los días, hacemos clic en *Siguiente*. En el caso de querer hacer una modificación hacemos clic en *Retroceder*.

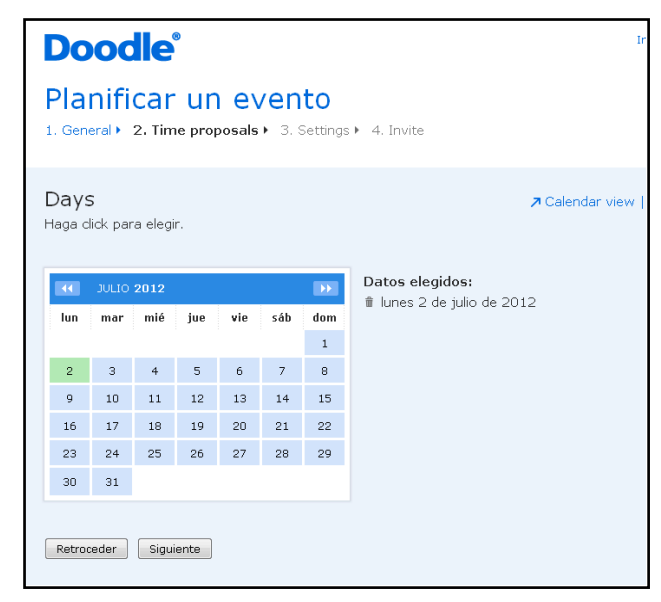

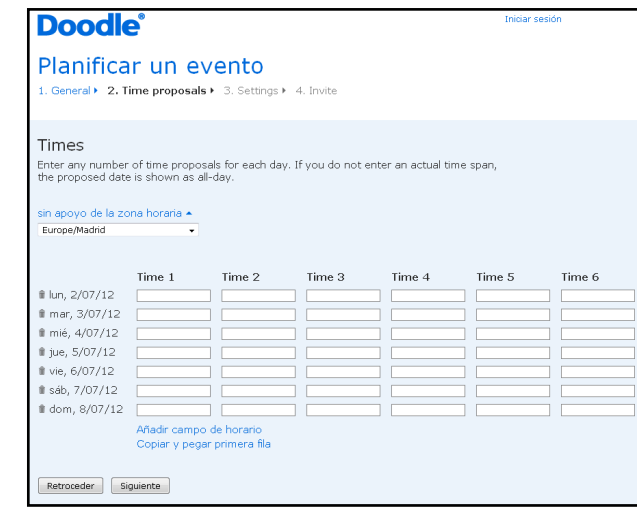

Seguidamente, se deben introducir las franjas horarias posibles en las que se podría celebrar el acto.

Podemos añadir tantos campos horarios como deseemos en *Añadir campo horario*. En el caso que los posibles horarios sean iguales para todos los días propuestos, hacemos clic en *Copiar y pegar primera fila* y todas las horas del primer día se copiarán en el resto de días.

Iniciar sesió

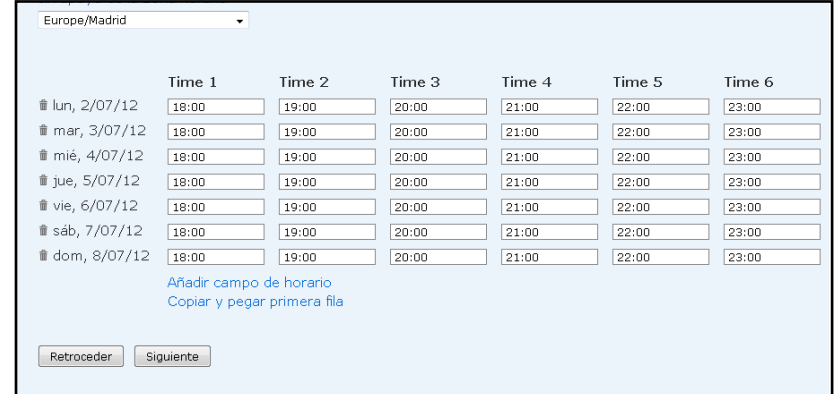

**Doodle**®

 $\frac{1}{25}$ 

Planificar un evento 1. General > 2. Time proposals > 3. Settings > 4. Invite

Retroceder Siguiente

Settings v (opcional)

Yes-No-Ifneedbe, Hidden poll, Limits and Extra fields

Basic Form<br>For a basic poll you can just skip this step, otherwise choose from the settings<br>holows

 $\blacksquare$  Basic Poll

#### **3. AJUSTES**

En este paso hay dos opciones, o bien realizar un evento sencillo, o bien desarrollarlo de forma más avanzada.

#### OPCIÓN SENCILLA:

Hacemos clic en *Siguiente* en el apartado Basic Poll y con ello habremos finalizado el evento.

5

#### OPCIÓN AVANZADA:

Si preferimos realizar un evento de forma avanzada. Doodle ofrece diferentes opciones:

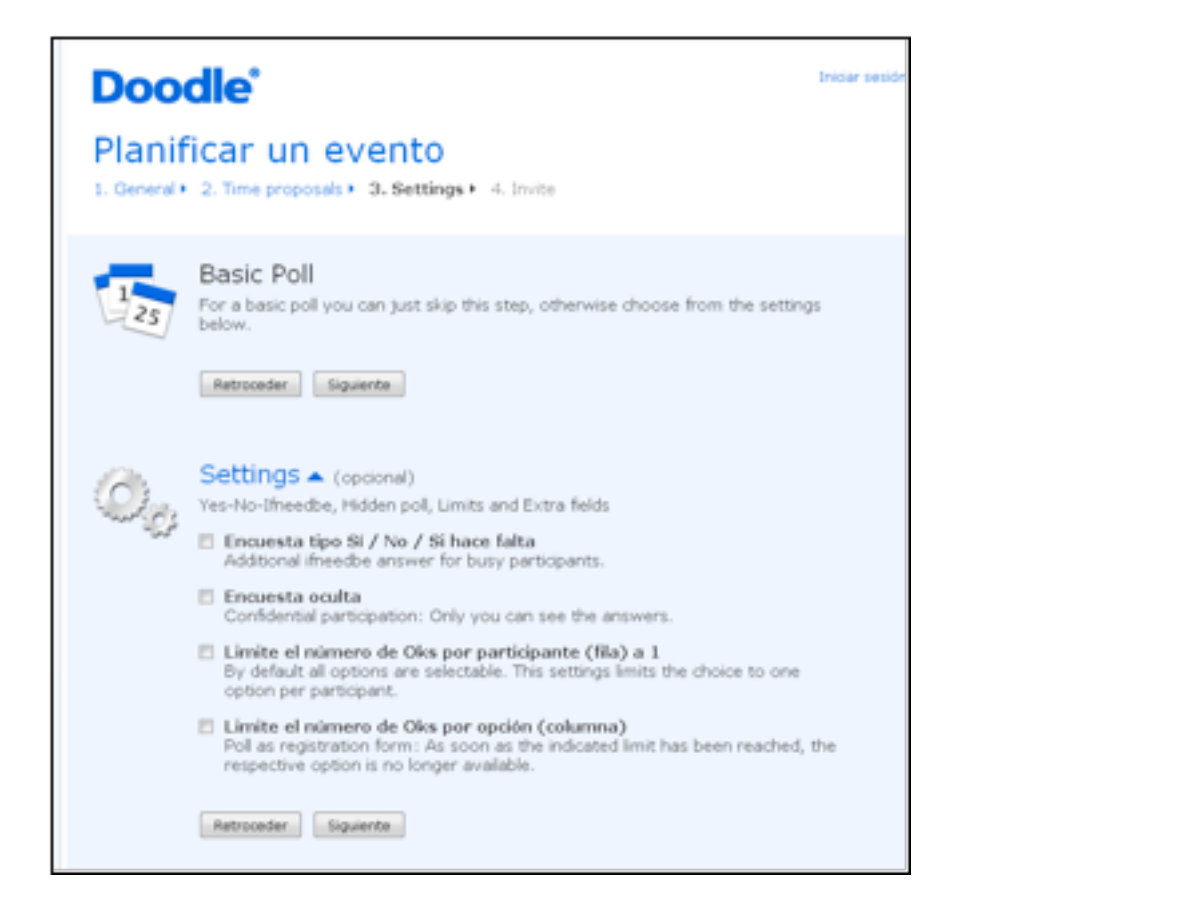

- 1. Que la encuesta sea de opción múltiple: *Encuesta tipo Sí /No/ Si hace falta*
- 2. Que los resultados sean confidenciales y que solamente el/la creador/a pueda ver quién ha participado
- 3. Establecer un límite de *Oks* por fila o por columna.

.

Una vez finalizado el evento en la última pantalla aparecerán dos *links*. Uno de participación que debemos enviar a todos los contactos que deseemos que asistan para que puedan escoger la fecha y hora que prefieran. Otro es el enlace de administración, cuya utilidad es editar y cambiar cualquier cosa (fecha, hora etc.) del evento, éste solo lo debe guardar el/la creadora del evento.

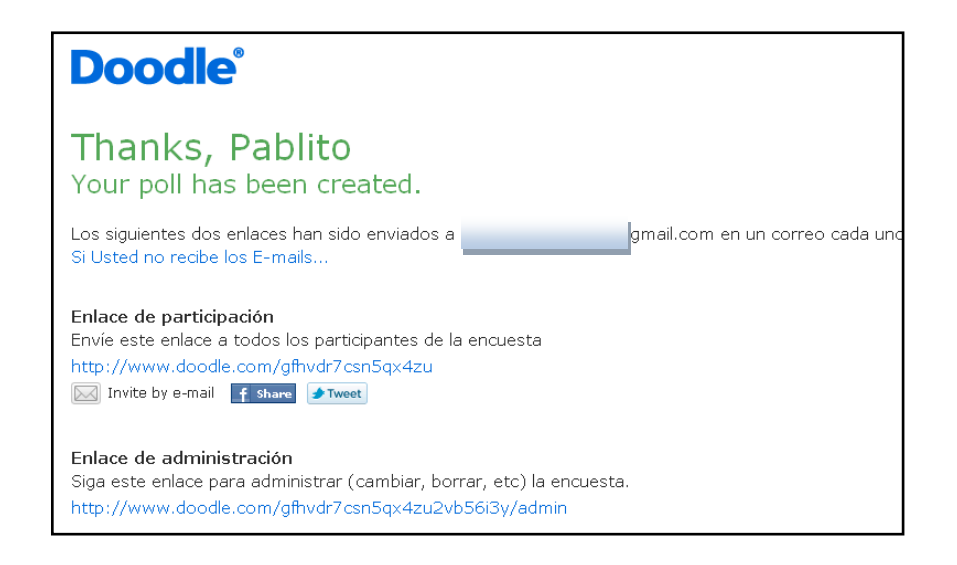

Cuando los invitados reciban el primer *link* deben poner su nombre en la casilla de la

izquierda: "Su nombre" y hacer clic en el día y la hora que prefieran. Cada vez que alguien participe recibiremos un correo a la cuenta. Una vez hayan participado todos los invitados podemos ver qué fecha y hora es la más votada para realizar el evento.

Es posible que la tabla aparezca comprimida por ser demasiado larga. Para verla de forma completa hacemos clic en *Mostrar las … opciones*. También podemos confirmar la disponibilidad en formato calendario:

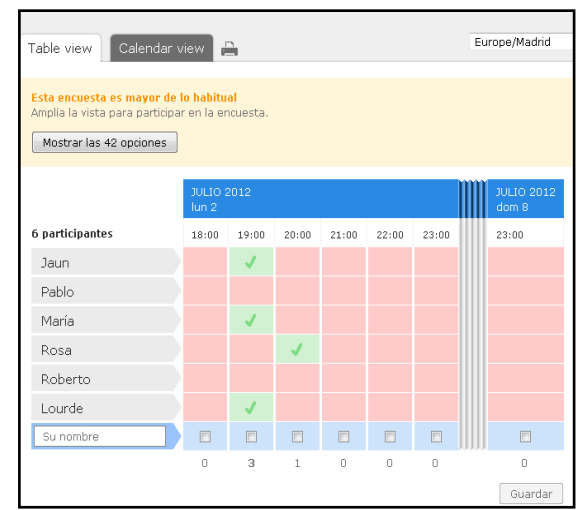

El *link* de administración nos ofrece algunas posibilidades más, entre ellas borrar o editar la votación de un/a participante y sobre todo, cerrar la encuesta.

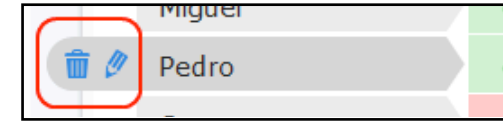

También existe la opción de ver el evento en formato calendario. Solo es necesario hacer clic en la pestaña *Calendar view*.

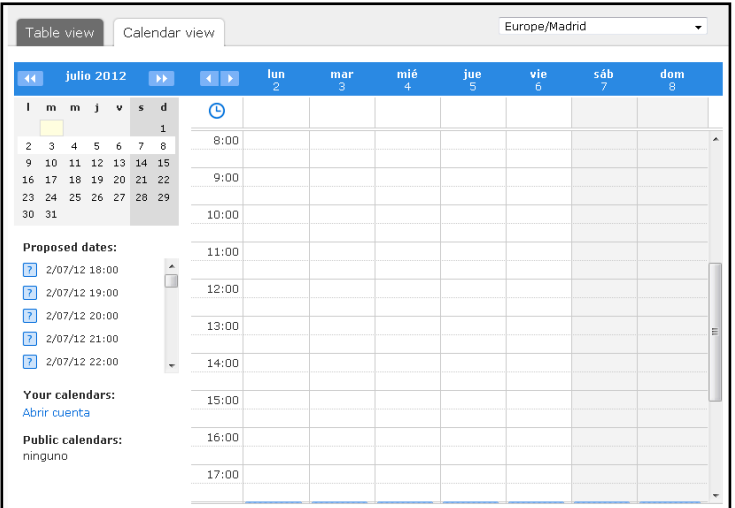

## CAPÍTULO 2

# **My Doodle account**

### **Beneficios del registro**

1. Abrir cuenta

2. Iniciar sesión

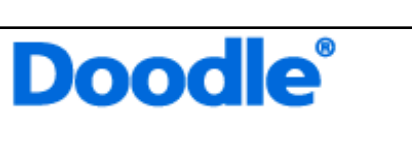

# Easy scheduling

Free of charge and without registration

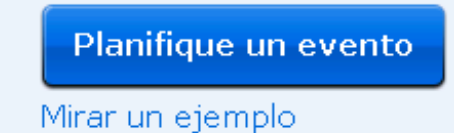

*Para registrarnos solo es necesario entrar en Iniciar Sesión en la parte superior derecha.*

Como se ha comentado al inicio del manual, no hay necesidad de registro para realizar un evento en Doodle. Sin embargo, si nos registramos tenemos algunas facilidades como acceder a nuestros calendarios desde Doodle al planificar el evento, o acceder a las últimas encuestas que hemos organizado o en las que hemos votado.

Para registrarnos solo es necesario entrar en *Iniciar Sesión* en la parte superior derecha.

En la pantalla que se abre a continuación debemos hacer clic en: *Abrir cuenta*.

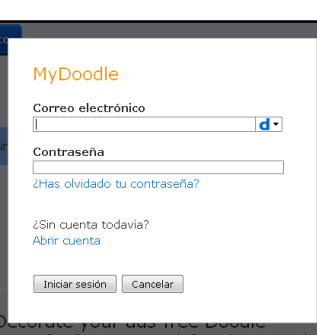

Iniciar sesión

#### Seguidamente se deben rellenar los campos de registro:

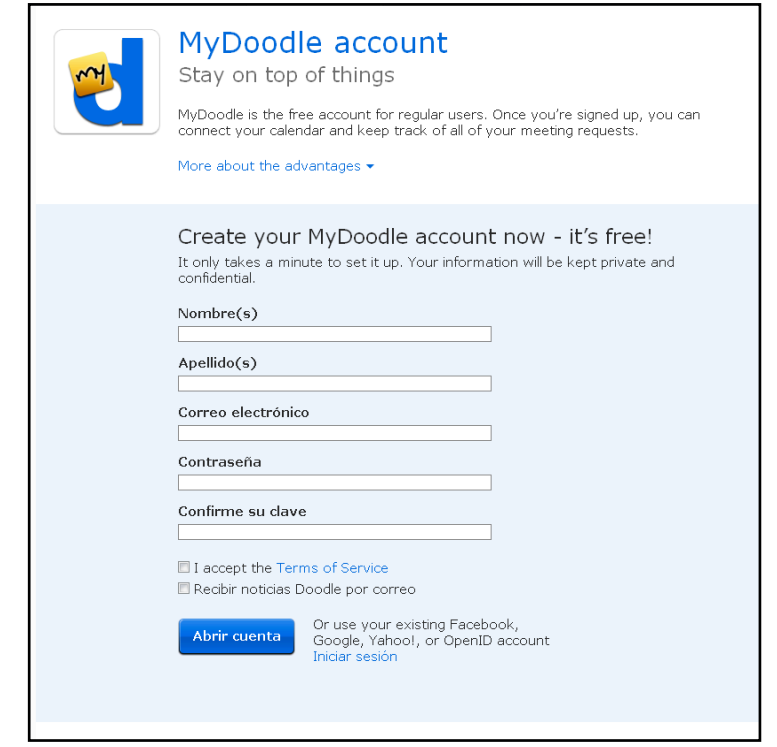

Beneficios de tener una cuenta propia:

- Acceso más rápido a las encuestas en curso, tanto a organizadores o como a invitados
- En la votación, se añaden nuestras fechas al calendario y se sincronizan las votaciones para evitar ocupar o sugerir fechas ya tomadas.
- Se puede controlar a quién/es todavía no ha respondido a la encuesta

# ORGANIZACIÓN DE EVENTOS: EL CASO DOODLE

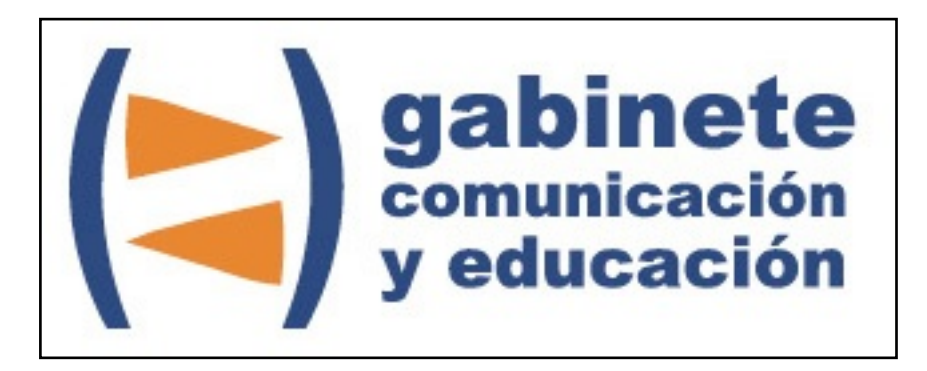

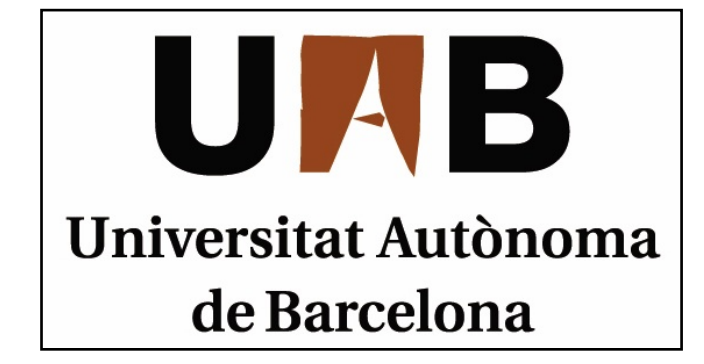

Gabinete de Comunicación y Educación Universitat Autònoma de Barcelona Facultat de Ciències de la Comunicació Edifici I. Despacho 49 08193 Bellaterra, Barcelona (España) Teléfono + 34 93 581 16 89 email: [g.comunicacio.educacio@uab.es](mailto:g.comunicacio.educacio@uab.es)

© GABINETE DE COMUNICACIÓN Y EDUCACIÓN